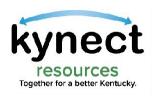

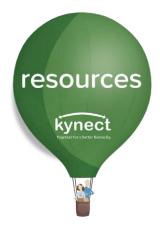

# **Quick Look at Creating Referrals**

Use this Quick Look Guide to learn how to send referrals

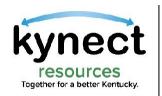

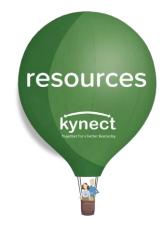

# Referrals are asks for help, sent to an organization to request their resources for a resident.

### Consent is not required to create a referral in kynect resources.

This guide will review creating a referral from the Client Search function, the Resident Detail Screen, and from My Favorites.

| Referral Inbox    | Releff              |            |           |                  |                          |                 |                   |                |       |  |
|-------------------|---------------------|------------|-----------|------------------|--------------------------|-----------------|-------------------|----------------|-------|--|
|                   |                     | al Inbox   |           |                  |                          |                 |                   |                |       |  |
| eferral Outbox    | Client              |            |           | Location         |                          | Resour          | Resource          |                |       |  |
| eferral Dashboard | Search Q,<br>Status |            |           | 1 items selected | 1 items selected v 0 ite |                 |                   | items selected |       |  |
|                   |                     |            |           | Created          |                          |                 | Days Open         |                |       |  |
| eports            | 3 items selected    | d          | *         |                  |                          | time None       | -                 |                |       |  |
| lient Search      |                     |            |           |                  |                          |                 |                   | Search         | Reset |  |
| y Favorites       |                     |            |           |                  |                          |                 |                   |                |       |  |
| rganization       | D                   | First Name | Last Name | Referral Date    | Created                  | Resource Re     | Location          | Status         | Ed    |  |
| -                 | REF-2462            | Amy        | Brand     | 6/2/2022         | 26 days ago              | Animal Shelters | Albany, Tri-Count | In Progress    |       |  |
| sources           |                     |            | Brand     | 6/2/2022         |                          |                 | Albany, Tri-Count |                |       |  |

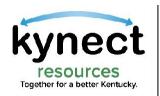

### To begin, click the **Client Search** link in **My Workspace**. Enter the resident's **First Name, Last Name** and **Date of Birth**. Click **Search**

resources

| My Workspace<br>Referral Inbox | <b>Client Sear</b>  | ch         |     |               |             |      |
|--------------------------------|---------------------|------------|-----|---------------|-------------|------|
| Referral Outbox                | Search Full Profile | My Clients |     |               |             |      |
| Referral Dashboard             | * First Name        | * Last Nar | ne  | • DOB         | 🖮 Search Re | eset |
| Client Search                  | First Name          | Last Name  | DOB | Email Address | Phone       |      |
| My Favorites                   |                     |            |     |               |             |      |
| Organization                   |                     |            |     |               |             |      |

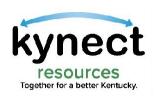

Resources

Staff

### **Creating Referrals**

### Confirm the correct resident is populated and select the dropdown arrow in the **View** column.

| My Workspace<br>Referral Inbox | <b>Client Search</b>   |            |             |                          |                |      |
|--------------------------------|------------------------|------------|-------------|--------------------------|----------------|------|
| Referral Indox                 |                        |            |             |                          |                | _    |
| Referral Outbox                | Search Full Profile My | Clients    |             |                          |                | _    |
| Referral Dashboard             | *First Name            | *Last Name | * DOB       |                          |                |      |
| Reports                        | Q. Amy                 | Brand      | 01/0        | 1/1990 🛗                 | Search Reset   |      |
|                                | First Name 🕆           | Last Name  | DOB         | Email Address            | Phone          | View |
| Client Search                  | Amy                    | Brand      | 01/01/1990  | amy.brand@mailinator.com | (707) 244-9958 | •    |
| My Favorites                   |                        |            |             |                          |                |      |
| Organization                   |                        |            | Coareb Tipo |                          |                |      |

Search Tips:

resources

- If no results populate, check spelling or try full spelling of First Name. (i.e. Search Thomas instead of Tom).
- Residents will only populate if they are known to kynect IEES system.
- If the resident is not currently in the kynect system, they must create a KOG account to be searchable in **kynect resources**.

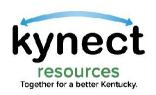

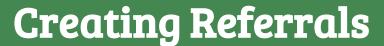

#### Select **Create Referral** from the **View** options.

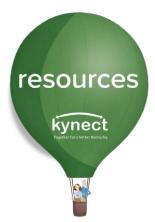

# Client Search Search Full Profile My Clients

| * First Name | rst Name *Last Name |       | * DOB      |      |                          |   |               |                 |
|--------------|---------------------|-------|------------|------|--------------------------|---|---------------|-----------------|
| Q. Amy       | 0                   | Brand |            | 01/0 | 1/1990                   | ▦ | Search        | View            |
| First Name 🕆 | Last Name           |       | DOB        |      | Email Address            | 1 | Phone         | Create Referral |
| Amy          | Brand               |       | 01/01/1990 |      | amy.brand@mailinator.com | ( | 707) 244-9958 | Request Consent |
|              |                     |       |            |      |                          |   |               |                 |

**Note:** Consent may be initiated from the **View** option to request access to the **Resident Detail** Screen.

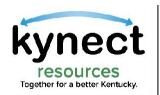

On the Create Referral screen, enter the name of the Organization to receive the referral in the Organization field. Select the Organization from the dynamic search results.

resources

| My Workspace       | ← Back to Clients                 |        |                            |
|--------------------|-----------------------------------|--------|----------------------------|
| Referral Inbox     | Create Referral                   |        | Cancel Submit              |
| Referral Outbox    | Resident Name                     |        |                            |
| Referral Dashboard | Amy Brand                         |        |                            |
| Reports            |                                   |        | Select from your favorites |
| Client Search      |                                   |        |                            |
| My Favorites       | Organization<br>Search Q          | cation | Resource                   |
| Organization       | RE CP Appount                     | Nune * | incire *                   |
| Resources          | CP Organization                   |        |                            |
| Staff              | Kentuoky Educational Television   |        |                            |
|                    | Estill County Community Food Bank |        |                            |
|                    | Clark County Homeless Coalition   |        |                            |
|                    | Jessemine County Food Pentry      |        |                            |
|                    | Manohester Fire Department        |        |                            |
|                    | A Brighter Future                 |        |                            |
|                    | Lewis County Health Department    |        |                            |
|                    | Harlan Housing Authority          |        |                            |
|                    |                                   |        |                            |

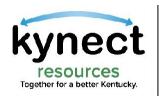

Enter the **Location**, then select the **Resources** being sought.

resources

kynect

Some organizations offer many services and programs, while others may only offer a single resource.

If desired, add any relevant **Notes** that may be helpful for the receiving organization.

| My Workspace                          | ← Back to Clients                                                                                                    |                                               |
|---------------------------------------|----------------------------------------------------------------------------------------------------|-----------------------------------------------|
| Referral Inbox                        | Create Referral                                                                                                    | Cancel Submit                                 |
| Referral Outbox<br>Referral Dashboard | Resident Name                                                                                                    |                                               |
| Reports                               | Alexis Dale                                                                                                    |                                               |
| Client Search                         |                                                                                                    | Select from your favorites 🛛 👻                |
| My Favorites                          | Organization         Location           Albany, Tri-County Animal Shelter         X         Albany, Tri-County Animal Shelter | Resource           None                       |
| Organization                          | Notes                                                                                                    | None<br>Animal Shelters                       |
| Resources                             |                                                                                                    | Animal Adoption<br>Diabetes Education Session |
| Staff                                 |                                                                                                    |                                               |
|                                       | Referred by     Email Address     Phone       Julie Macaron     juliemacaron@dispostable.com     (895) 412-3695               |                                               |

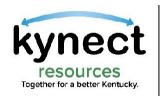

#### Organizations who have built a list of favorite organizations or resources, may select from their **Favorites** list rather than searching for the **Organization** each time.

Click the **Select from your Favorites** link to display the list of Favorites.

(This guide will cover Favorites in more detail after this section.)

My Workspace ← Back to Clients Create Referral Referral Inbox Submit Cancel Referral Outbox Resident Name Referral Dashboard Alexis Dale Reports Select from your favorites Client Search Rent Payment Assistance, 23 Cedar Creek Drive, Gateway Community Action - Statewide Expansion Organization My Favorites Rent Payment Assistance, 498 Georgetown Street, Lexington Fayette Urban County Government Albany, Tri-Count Gas Money, 180 East Maxwell Street, Maxwell Street Presbyterian Church Families/Friends of Individuals With an Alcohol Use Disorder Support Groups, 845 Lane Allen Road, Al-Anon/Alateen Organization Perinatal/Postpartum Depression Counseling, 1410 Royalton Road, Mountain Comprehensive Care Center - Statewide Expansion Notes Bereaved Parent Support Groups, 2200 29th Street, Two Hearts Pregnancy Care Center Resources Diapers, 530 North Limestone, The Nest - Center for Women, Children and Families Personal/Grooming Supplies, 166 Market Street, Christ Church Cathedral Staff (LIHEAP) HOME ENERGY ASSISTANCE - 2021 - SPRING SUBSIDY PROGRAM. 109 South Madison Street. NORTHERN KENTUCKY COMMUNITY ACTION COMMISSION Transportation Expense Assistance, 1206 North Limestone Street, Independent Transportation Network Bluegrass Family Support Centers/Outreach, 161 Bruce Street, Fayette County Public Schools Referred by Prescription Expense Assistance, 275 East Main Street, Kentucky Prescription Assistance Program Julie Macaron

resources

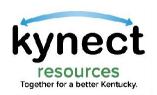

# The sent referral is displayed in the sending organization's Referral Outbox and is captured for Dashboard metrics.

resources

| Referr                    | al Sent    |                |                        |                          |                                         |                                      |                          |      |
|---------------------------|------------|----------------|------------------------|--------------------------|-----------------------------------------|--------------------------------------|--------------------------|------|
| OX Client                 |            |                | Organization           |                          | Resourc                                 | e                                    |                          |      |
| board                     |            | Q              |                        |                          |                                         |                                      |                          |      |
| Status<br>3 items selecte | ed         |                | Created                |                          | Days Op                                 | en 💌                                 |                          |      |
|                           |            |                |                        |                          |                                         |                                      |                          |      |
|                           |            |                |                        |                          |                                         |                                      | Search R                 | Rese |
| D                         | First Name | Last Name      | Referral Date          | Created                  | Resource Re                             | Location                             | Status                   | ۷    |
|                           |            |                |                        |                          |                                         |                                      |                          |      |
| REF-2471                  | Amy        | Brand          | 6/29/2022              | 0 days ago               | Supportive Housing                      | One Parent Schol                     | New                      |      |
| REF-2471<br>REF-2470      | Amy<br>Amy | Brand<br>Brand | 6/29/2022<br>6/21/2022 | 0 days ago<br>8 days ago | Supportive Housing<br>Bereaved Parent S | One Parent Schol<br>Two Hearts Pregn | New<br>Org Not in System |      |

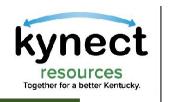

### **Creating Referrals: Favorites**

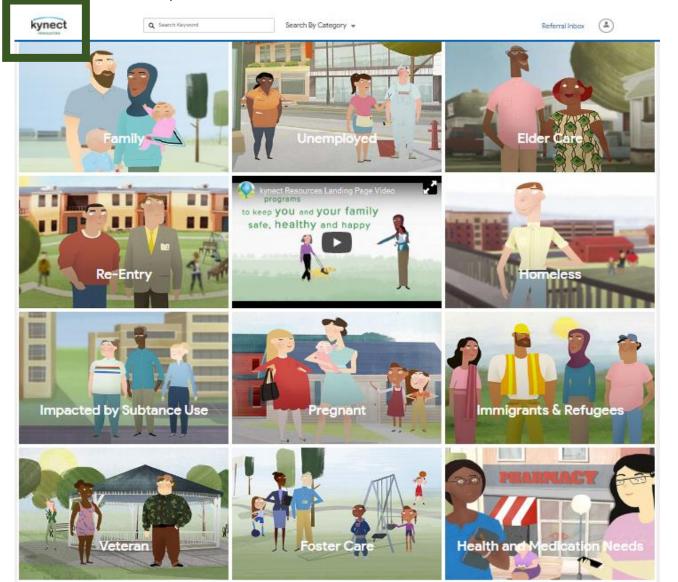

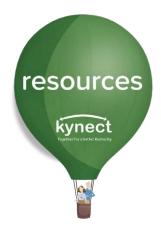

### **Add Favorites**

Creating a Favorites list is an excellent way to quickly create referrals, send several referrals at once, and reinforce community relationship between partners.

To add organizations to **My Favorites** in **My Workspace**, upon log in, navigate to the **kynect resources** home screen.

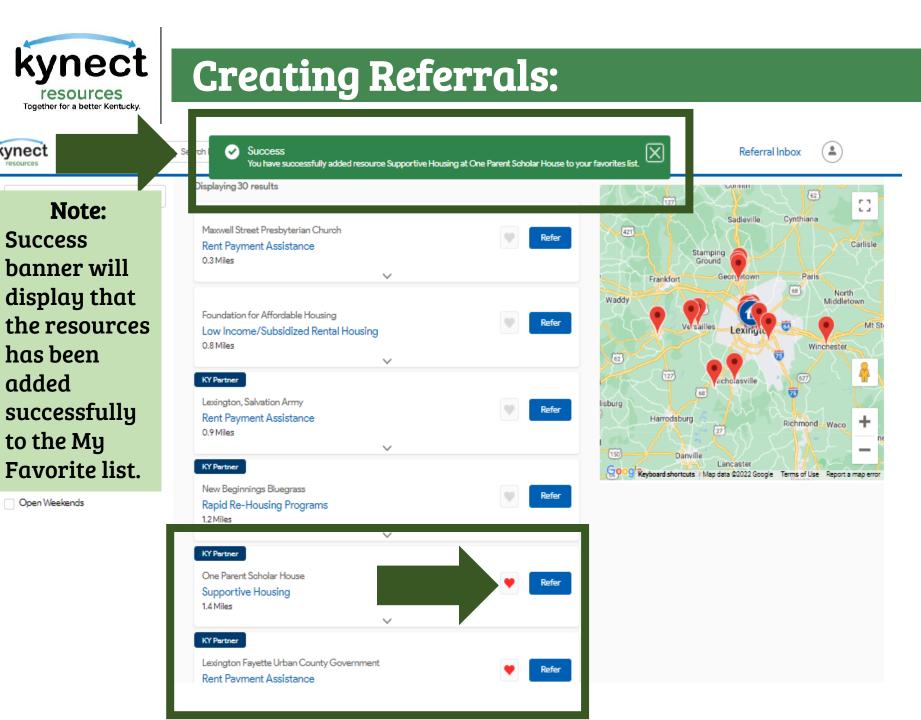

kynect

resources kynect

Search for resources by archetype, Keyword or **Category** to create search results.

Click the **Heart** icon next to the listed resource to add them to the **My** Favorites list.

There is no limit for number of favorites that may be added.

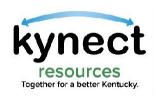

# To create referrals from **My Favorites**, click the **My Favorites** link in **My Workspace**.

### Check the box for each resource to send and click **Create Referral(s).**

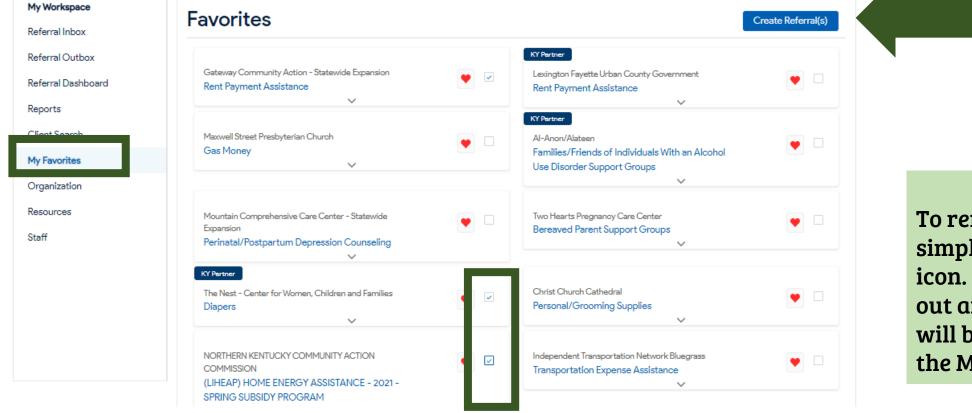

**Tip:** To remove a favorite, simply click the heart icon. The icon will gray out and the resources will be removed from the My Favorites list.

resources

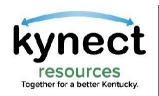

# After clicking **Create Referral** on previous screen, the **Create Referral** screen displays.

resources

kynect

**A** 

#### Click the **Client Name** search field to conduct a **Client Search** for the resident.

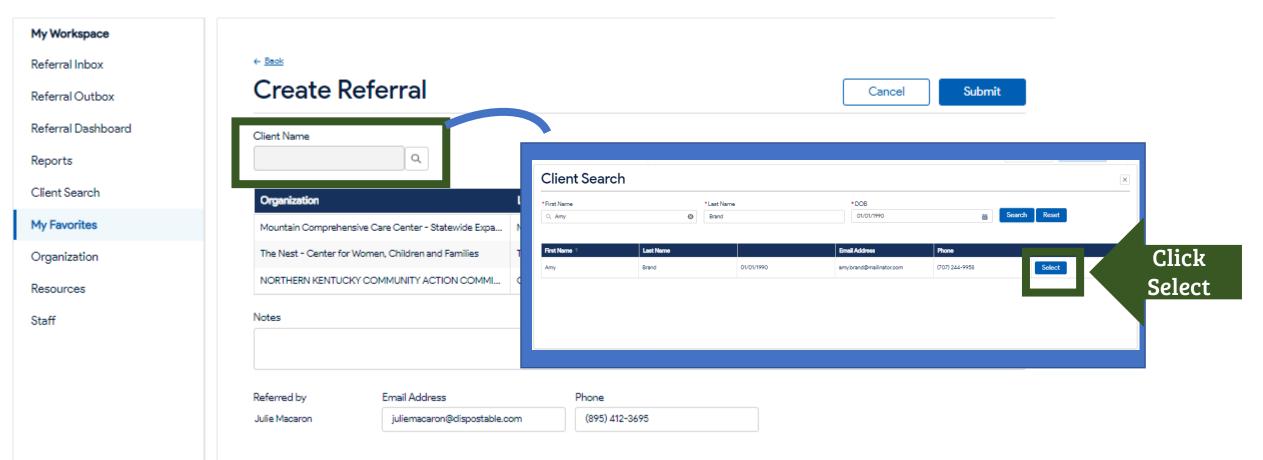

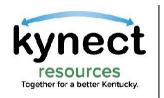

| *First Name     *Last Name     *DOB       Q, Amy     Brand     01/01/1990     Image: Search Reset                                                                                       |
|----------------------------------------------------------------------------------------------------|
|                                                                                                    |
| First Name *         Last Name         Email Address         Phone           Amy         Brand         01/01/1990         amybrand@mailinator.com         (707) 244-9958         Select |

#### Click **Select** next to the resident name in the search results.

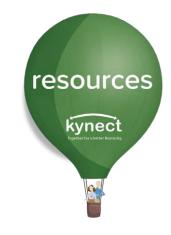

With the Resident's name populated, click Submit.

This sends a referral to each organization.

| Client Name<br>Amy Brand                            |                          |                                                    |                                               |  |  |
|-----------------------------------------------------|--------------------------|----------------------------------------------------|-----------------------------------------------|--|--|
| Organization                                        |                          | Location                                           | Resource                                      |  |  |
| Mountain Comprehensive Care Center - Statewide Expa |                          | Magoffin County Complex, Mountain Comprehensive Ca | Perinatal/Postpartum Depression Counseling    |  |  |
| The Nest - Center for Women, Children and Families  |                          | The Nest - Center for Women, Children and Families | Diapers                                       |  |  |
| NORTHERN KENTUCK                                    | Y COMMUNITY ACTION COMMI | OWEN COUNTY NEIGHBORHOOD CENTER                    | (LIHEAP) HOME ENERGY ASSISTANCE - 2021 - SPRI |  |  |
| Notes                                               |                          |                                                    |                                               |  |  |
|                                                     |                          |                                                    |                                               |  |  |

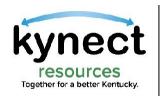

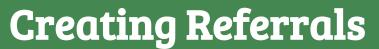

Next, let's look at another way to create referrals.

resources

kynect

#### On the **Client Search** screen, Residents who have already provided Consent are found in the **Full Profile** section.

# Residents who have been previously added to **My Clients**, may be easily searched from that screen.

| kynect                         | Q Search Keyword   | Search B     | 3y Category  ▼ |               | Referral Inbox | ٩    |
|--------------------------------|--------------------|--------------|----------------|---------------|----------------|------|
| My Workspace<br>Referral Inbox | Client Sea         | ırch         |                |               |                |      |
| Referral Outbox                | Search Full Profil | e My Clients |                |               |                |      |
| Referral Dashboard             | * First Name       | *Last N      | ame            | • DOB         |                |      |
| Reports                        | ۵.                 |              |                |               | a arch Res     |      |
| Client Search                  | First Name         | Last Name    | DOB            | Email Address | Phone          | View |
| My Favorites                   |                    |              |                |               |                |      |
| Organization                   |                    |              |                |               |                |      |
| Resources                      |                    |              |                |               |                |      |
| Staff                          |                    |              |                |               |                |      |

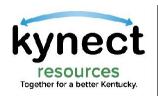

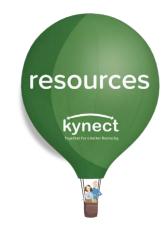

Under either **Full Profile** or **My Clients**, the list of residents who have given previous Consent are displayed.

# Users have the option to select **View** to navigate to the **Resident Details** screen, or select **Create Referral** to navigate to the **Create Referral** screen

| My Workspace<br>Referral Inbox | <b>Client Search</b>  | Client Search |            |                            |                |                 |  |  |  |  |
|--------------------------------|-----------------------|---------------|------------|----------------------------|----------------|-----------------|--|--|--|--|
| Referral Outbox                | Search Full Profile M | ly Clients    |            |                            |                |                 |  |  |  |  |
| Referral Dashboard             | First Name            | Last Name     | DOB        | Email Address              | Phone          | View            |  |  |  |  |
| Reports                        | Alexis                | Dale          | 01/01/1990 | alexisdale@dispostable.com | (707) 244-9958 | View            |  |  |  |  |
| Client Search                  | Amy                   | Brand         | 01/01/1990 | amy.brand@mailinator.com   | (707) 244-9958 | Create Referral |  |  |  |  |
| My Favorites                   |                       |               |            |                            |                |                 |  |  |  |  |
| Organization                   |                       |               |            |                            |                |                 |  |  |  |  |
| Resources                      |                       |               |            |                            |                |                 |  |  |  |  |
| Staff                          |                       |               |            |                            |                |                 |  |  |  |  |

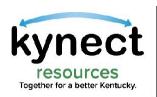

### Clicking View from the previous screen, navigates to the Resident Detail or OneView screen.

| My Workspace    | ← Back to Clients |                  |               |          |                                |                 |                  |          |                                                 |                 |        |
|-----------------|-------------------|------------------|---------------|----------|--------------------------------|-----------------|------------------|----------|-------------------------------------------------|-----------------|--------|
| Referral Inbox  | Amy E             |                  |               |          |                                |                 |                  |          | Referrals                                       |                 | View M |
| ferral Outbox   |                   |                  |               |          |                                |                 |                  |          | New                                             | In Progress     |        |
| erral Dashboard | Send Emai         | Add Note         | Create R      | eferral  | Assessments                    | Remove fro      | om My Clients    |          | 5                                               | 11              |        |
| rts             | Client Informa    | ation            |               |          | Contact                        |                 |                  |          | Needs - S                                       | DOH             | Vi     |
| arch            | Client ID         |                  | nder          |          | Email Address                  |                 | ntact Preference | e        | <ul> <li>Adult Ed</li> </ul>                    | lucation        |        |
| 5               |                   | Fen              | nale          |          | amy.brand@mai                  | ilinator.com Em | ail              |          | <ul> <li>Employn</li> </ul>                     | nent            |        |
| tion            | DOB<br>01/01/1990 |                  |               |          | Mobile Phone<br>(707) 244-9958 |                 | dress            |          | <ul><li>Income</li><li>Mental H</li></ul>       | lealth          |        |
| 5               |                   |                  |               |          | (                              |                 |                  |          | <ul> <li>Mobility</li> </ul>                    |                 |        |
|                 | Household         | hold             |               |          | Enrolled Programs              |                 |                  |          | <ul> <li>Communication</li> <li>Food</li> </ul> | nity Involvemen | t      |
|                 | Client            | Age              | Relations     | hip      | Program                        | Start           | Renewa           | 4        | Housing                                         |                 |        |
|                 | The               | ere are no recor | ds to display |          | The                            | re are no reco  | rds to display   |          | 🔴 Legal                                         |                 |        |
|                 | Assessments       |                  |               | View All | Notes                          |                 |                  | View All | <ul> <li>Parentin</li> </ul>                    | g Skills        |        |
|                 | Date              | Name             | Taken By      | View     | Subject                        | Created Date    | Create           | View     |                                                 |                 |        |
|                 | 3/15/2022         | Needs Asses      | Henry Case    | •        | Language Pr                    | 5/18/2021       | Indie Mason      | •        |                                                 |                 |        |
|                 | 2/21/2022         | Needs Asses      | Henry Case    | -        |                                |                 |                  |          |                                                 |                 |        |
|                 | 6/28/2021         | Needs Asses      | Chris Mathew  | •        |                                |                 |                  |          |                                                 |                 |        |
|                 | 5/6/2021          | Needs Asses      | Indie Mason   | •        |                                |                 |                  |          |                                                 |                 |        |

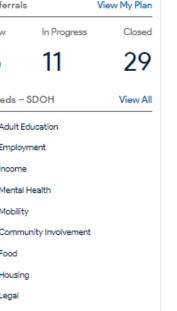

Click the **Create Referral** action button to navigate to the **Create Referral** screen.

resources

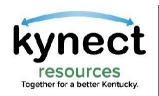

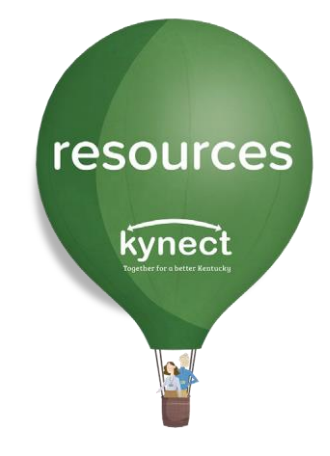

Next, let's look at how to create a referral for residents in the **Referral Inbox**.

Retuning to the **Referral Inbox** in **My Workspace**, referrals may also be created for residents who have not provided consent to access their full detail screen.

To create a referral, click the **Edit** button and select **View**.

| v Workspace      | Deferr           | al Inbox   |           |                    |             |           |                  |                   |             |       |  |
|------------------|------------------|------------|-----------|--------------------|-------------|-----------|------------------|-------------------|-------------|-------|--|
| eferral Inbox    | Referra          |            |           |                    |             |           |                  |                   |             |       |  |
| rerral Outbox    |                  |            |           | Location           |             |           | Resource         |                   |             |       |  |
| ferral Dashboard | Search           | Search Q   |           | 1 items selected 🔹 |             |           | 0 items selected |                   |             | •     |  |
|                  | Status           | Status     |           |                    | Created     |           |                  | Days Open         |             |       |  |
| ports            | 3 items selected | d          | •         |                    |             | 苗         | None             | •                 |             |       |  |
| ent Search       |                  |            |           |                    |             |           |                  |                   |             |       |  |
| /Favorites       |                  |            |           |                    |             |           |                  |                   | Search      | Reset |  |
|                  | D                | First Name | Last Name | Referral Date      | Created     | Resource  | Re               | Location          | Status      | Edit  |  |
| ganization       | REF-2462         | Amy        | Brand     | 6/2/2022           | 26 days ago | Animal Sh | elters           | Albany, Tri-Count | In Progress |       |  |
| sources          | REF-2461         | Amy        | Brand     | 6/2/2022           | 26 days ago | Animal Ad |                  | Albany, Tri-Count | New         |       |  |

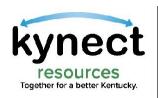

### Click the blue **Resident** name.

resources

kynect

0

| My Workspace       | ← Back to Referral Inbox            |                                       |                                                      |            |              |                                           |               |     |      |
|--------------------|-------------------------------------|---------------------------------------|------------------------------------------------------|------------|--------------|-------------------------------------------|---------------|-----|------|
| Referral Inbox     | <b>Referral Detai</b>               | ls: REF-2462                          |                                                      |            |              |                                           |               | Sa  | ave  |
| Referral Outbox    | Referral Source Information         |                                       |                                                      |            |              |                                           |               |     |      |
| Referral Dashboard |                                     |                                       |                                                      |            |              | 5 1411                                    |               |     |      |
| Reports            | Amy Brand                           |                                       | Phone Number<br>(707) 244-9958                       |            |              | Email Address<br>amy.brand@mailinator.com |               |     |      |
| Client Search      | Referral Date<br>6/2/22 27 days ago | ····································· | Referral Source<br>Albany, Tri-County Animal Shelter |            |              | Referral Made By<br>Julie Macaron         |               |     |      |
| My Favorites       |                                     |                                       | , , , , , , , , , , , , , , , , , , , ,              |            |              |                                           |               |     |      |
| Organization       | Referral Information                |                                       |                                                      |            |              |                                           |               |     |      |
| Resources          | Resource Name                       |                                       |                                                      |            |              |                                           |               |     |      |
| Staff              | Animal Shelters                     |                                       |                                                      |            |              |                                           |               |     |      |
|                    | Status                              |                                       | Assigned to                                          |            |              |                                           |               |     |      |
|                    | In Progress                         |                                       | •                                                    | Julie Maca | iron         |                                           |               |     |      |
|                    | Notes                               |                                       |                                                      |            |              |                                           |               | Add | Note |
|                    | Subject †                           | Description                           | Created By                                           |            | Created Date |                                           | Modified Date |     |      |
|                    | Disease Management                  | Amy is in need of support for D       | i Julie Macaron                                      |            | 6/28/2022    |                                           | 6/28/2022     |     | •    |
|                    | Referral Created                    |                                       | Julie Macaron                                        |            | 6/2/2022     |                                           | 6/2/2022      |     | •    |

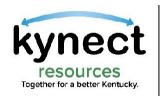

# resources kynect brief ar de areas

# The next screen will display the option to **Request Consent** or **Create Referral**. Select **Create Referral** to begin the create referral steps.

| Back to Clients         Request Consent       Create Referral         Client Information       Contact |
|----------------------------------------------------------------------------------------------------|
| Client Information Contact Client ID Gender Email Address Contact Preference                           |
| DOB Mobile Phone                                                                                       |

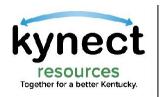

### As a reminder, all created referrals are sent to the **Referral Outbox**. Metrics for sent referrals may be viewed in the **Referral Dashboard**.

| Workspace          | Referral           | Sent       |           |               |            |                    |                  |                   |      |  |  |
|--------------------|--------------------|------------|-----------|---------------|------------|--------------------|------------------|-------------------|------|--|--|
| ferral Inbox       |                    | Cont       |           |               |            |                    |                  |                   |      |  |  |
| eferral Outbox     | Client             |            |           | Organization  |            | Resource           | Resource         |                   |      |  |  |
| Referral Dashboard | Search             |            | Q         |               |            |                    |                  |                   |      |  |  |
|                    | Status             |            |           | Created       |            | Days Op            | Days Open        |                   |      |  |  |
| Reports            | 3 items selected 🔹 |            |           | 苗             |            |                    | None 👻           |                   |      |  |  |
| Client Search      |                    |            |           |               |            |                    |                  |                   | _    |  |  |
| 4y Favorites       |                    |            |           |               |            |                    |                  | Search Re         | eset |  |  |
|                    | D                  | First Name | Last Name | Referral Date | Created    | Resource Re        | Location         | Status            | View |  |  |
| Drganization       | REF-2471           | Amy        | Brand     | 6/29/2022     | 0 days ago | Supportive Housing | One Parent Schol | New               | •    |  |  |
| Resources          | REF-2470           | Amy        | Brand     | 6/21/2022     | 8 days ago | Bereaved Parent S  | Two Hearts Pregn | Org Not in System | •    |  |  |
| itaff              | REF-2469           | Amy        | Brand     | 6/21/2022     | 8 days ago | Families/Friends o | Al-Anon/Alateen  | New               | •    |  |  |

resources Kynect Detersteret

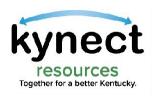

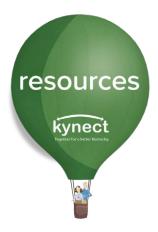

## Thank you

For additional support, please use the Help section in **kynect resources** or email <u>kynectresources@ky.gov</u>